## **Installing Kerberos in Windows 10**

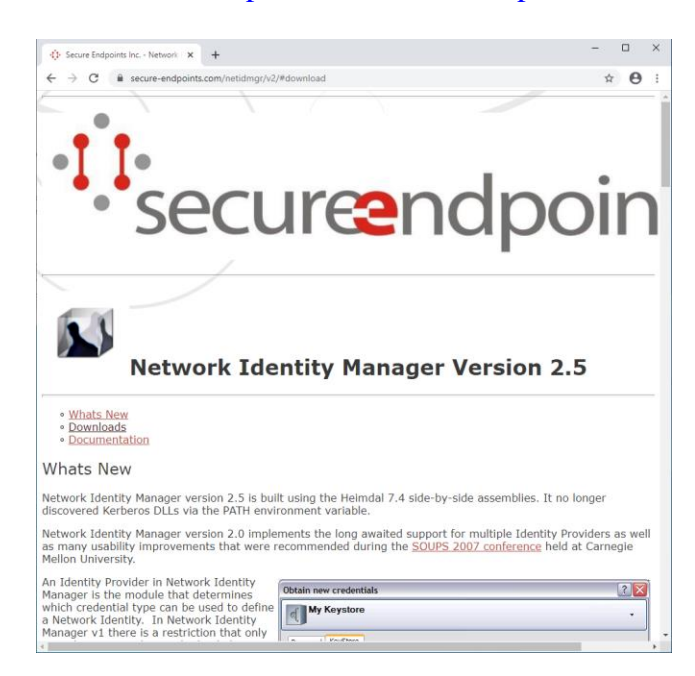

**Step 1:** Open the browser and access <https://www.secure-endpoints.com/netidmgr/v2/#download>

**Step 2:** Look for the section "**Downloads**" and download the version that is most suited for your computer. In most recente computers, it is the following version: "**Network Identity Manager 2.5.0.106 (64-bit MSI)**".

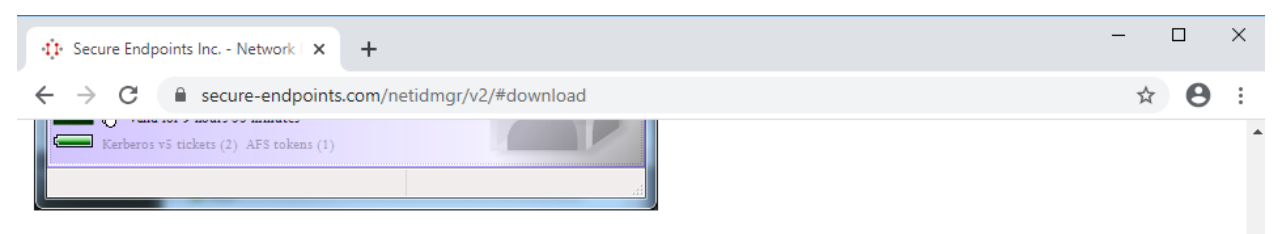

Network Identity Manager version 1.3.x release was bundled as part of the MIT Kerberos for Windows 3.2.x. Network Identity Manager version 2.0 will be its own distribution that upgrades the Network Identity Manager components installed by KFW.

## **Downloads**

Version 2.5 installers will upgrade the KFW binaries. Note that because this installer upgrades the Network Identity Manager components of KFW, it is not possible to revert to the previous version by simply uninstalling Network Identity Manager version 2.5. Both Network Identity Manager and KFW must be uninstalled and then KFW be re-installed to restore the previous version.

- . Network Identity Manager 2.5.0.106 (32-bit MSI) UPDATED 07/11/2017 15:10 EDT
- . Network Identity Manager 2.5.0.106 SDK (32-bit MSI) UPDATED 07/11/2017 15:10 EDT
- . Network Identity Manager 2.5.0.106 (64-bit MSI) UPDATED 07/11/2017 15:10 EDT
- . Network Identity Manager 2.5.0.106 SDK (64-bit MSI) UPDATED 07/11/2017 15:10 EDT

**Step 3:** After the download is finished, start the installation by clicking the downloaded installer. Click "**Next**".

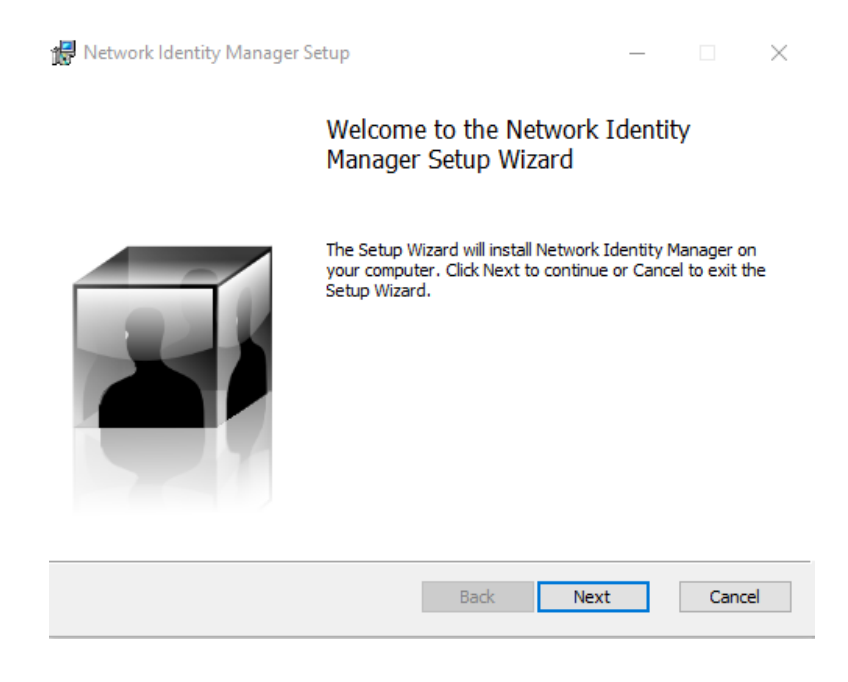

**Step 4:** Choose the option "**I accept the terms in the License Agreement**" and then click "**Next**".

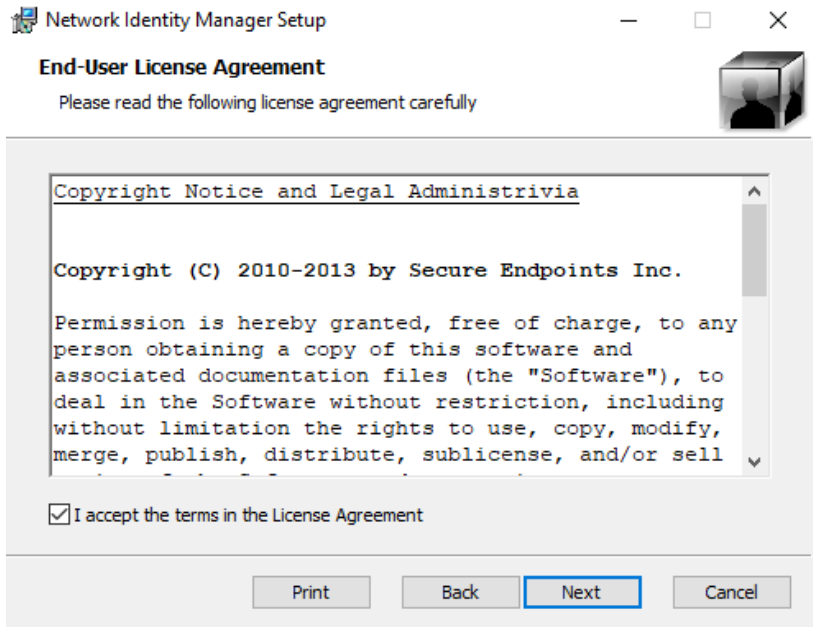

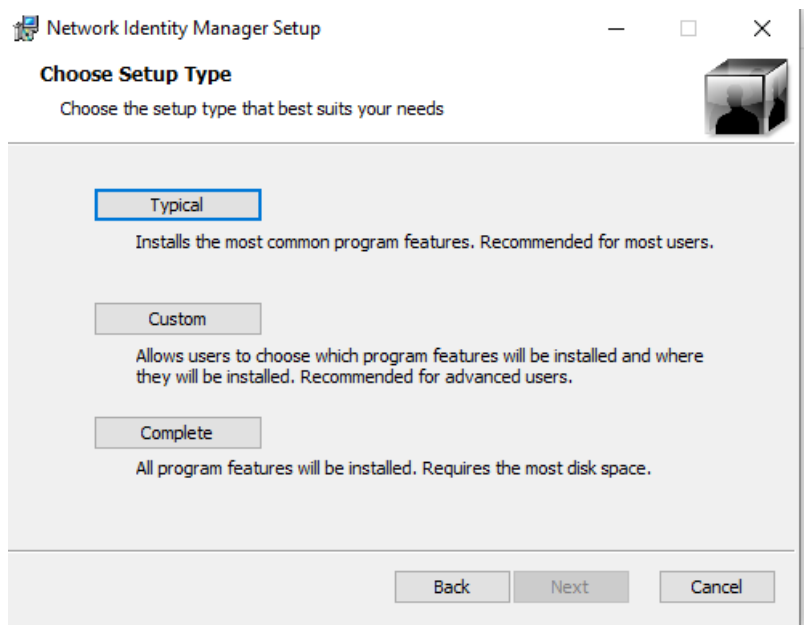

**Step 5:** Click in the following installation option: "**Typical**".

**Step 6:** Click "**Install**" to start the installation process.

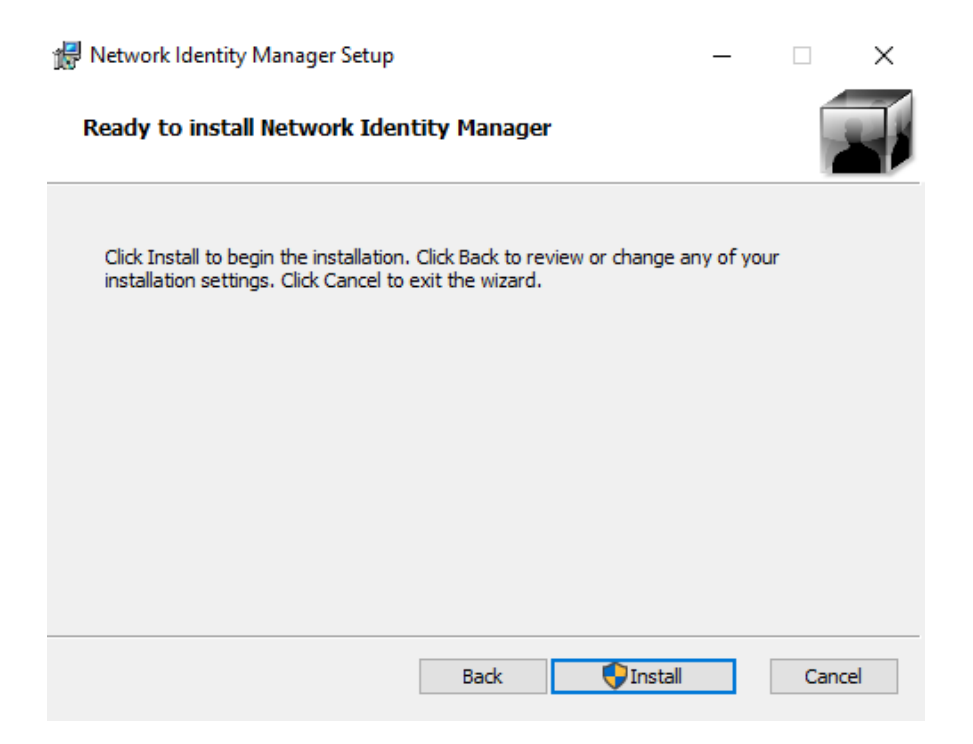

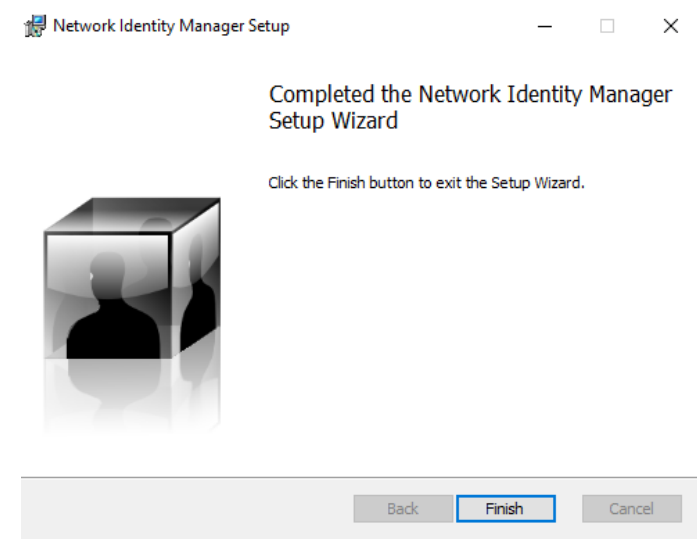

**Step 7:** Once the installation is finished, click "**Finish**".

 $\left\langle \mathbf{q} \right\rangle$  . The set of  $\mathbf{q}$ 

Step 8: Open your browser and access <https://www.secure-endpoints.com/heimdal/#download>

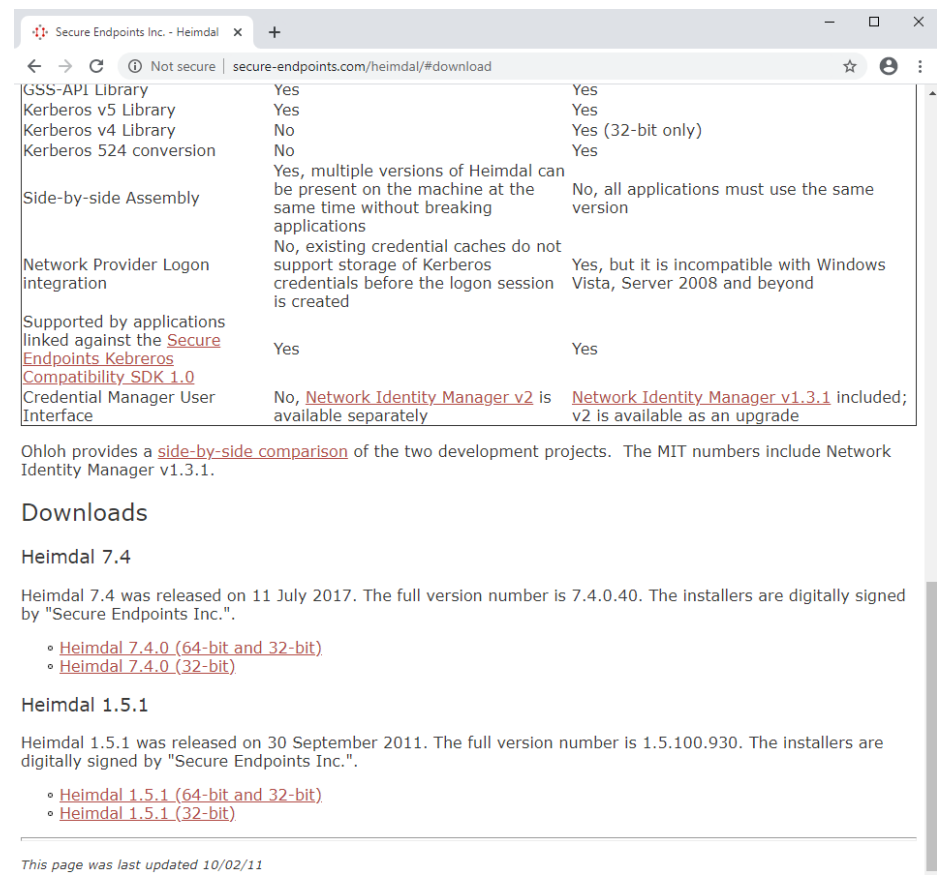

**Step 9:** Click in the following version to download: "**Heimdal 7.4.0 (64-bit and 32-bit)**". Once the download is finished, click in the installer. Click "**Next**".

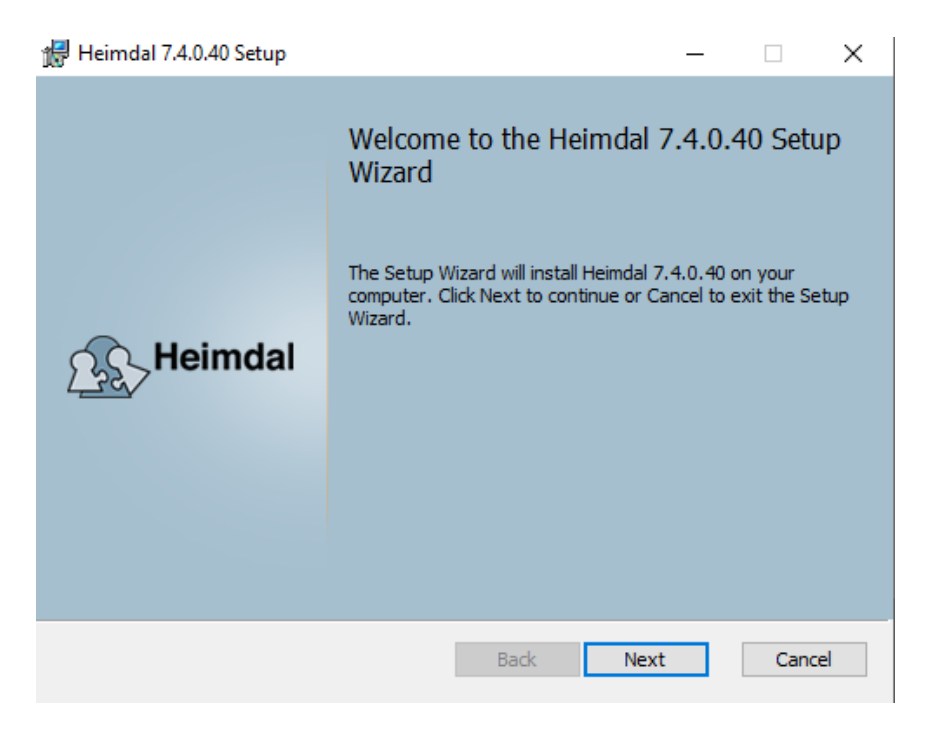

**Step 10:** Choose the option "**I accept the terms in the License Agreement**" and then click "**Next**".

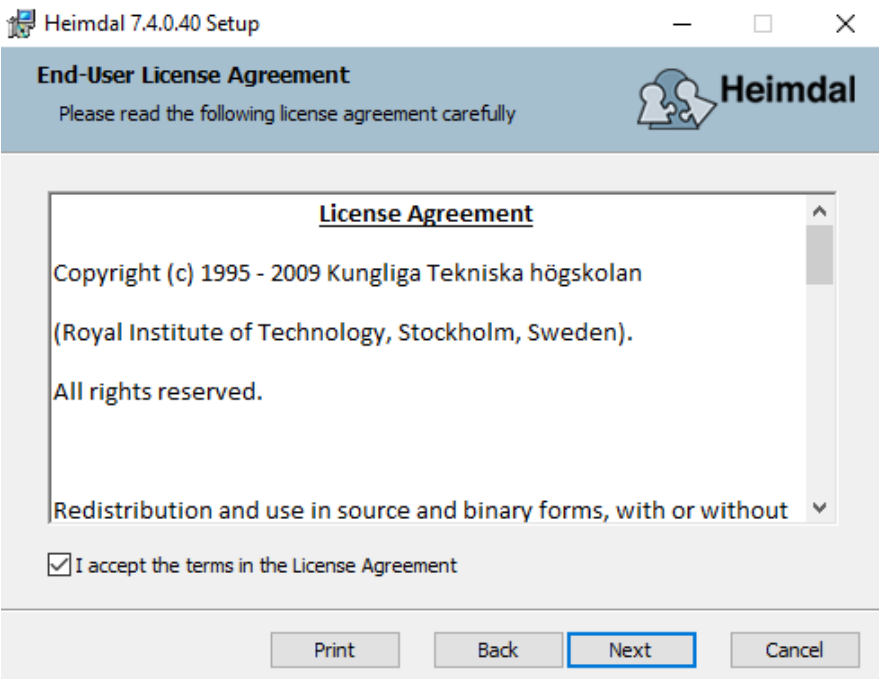

**Step 11:** Click "**Next**".

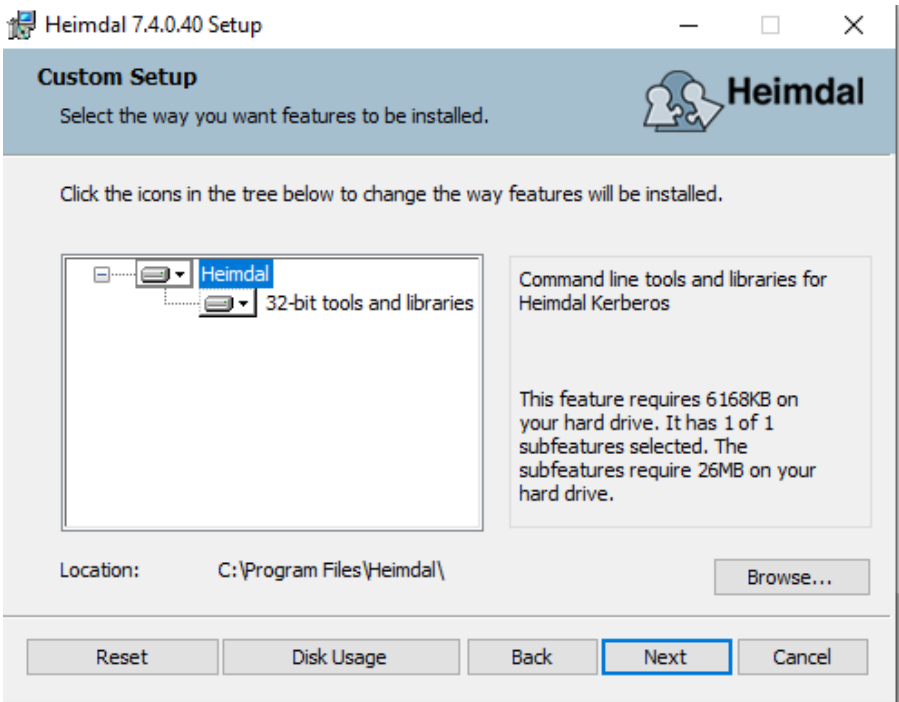

**Step 12:** Click "**Install**" to start the installation process.

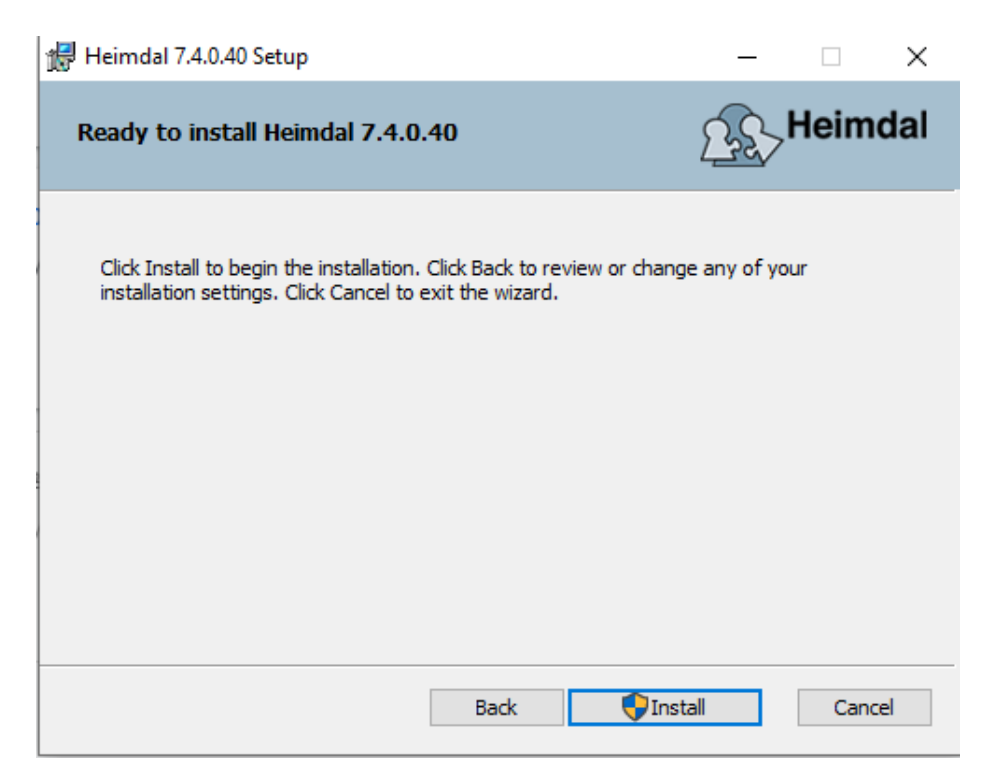

**Step 13:** Once the installation is concluded, click "**Finish**".

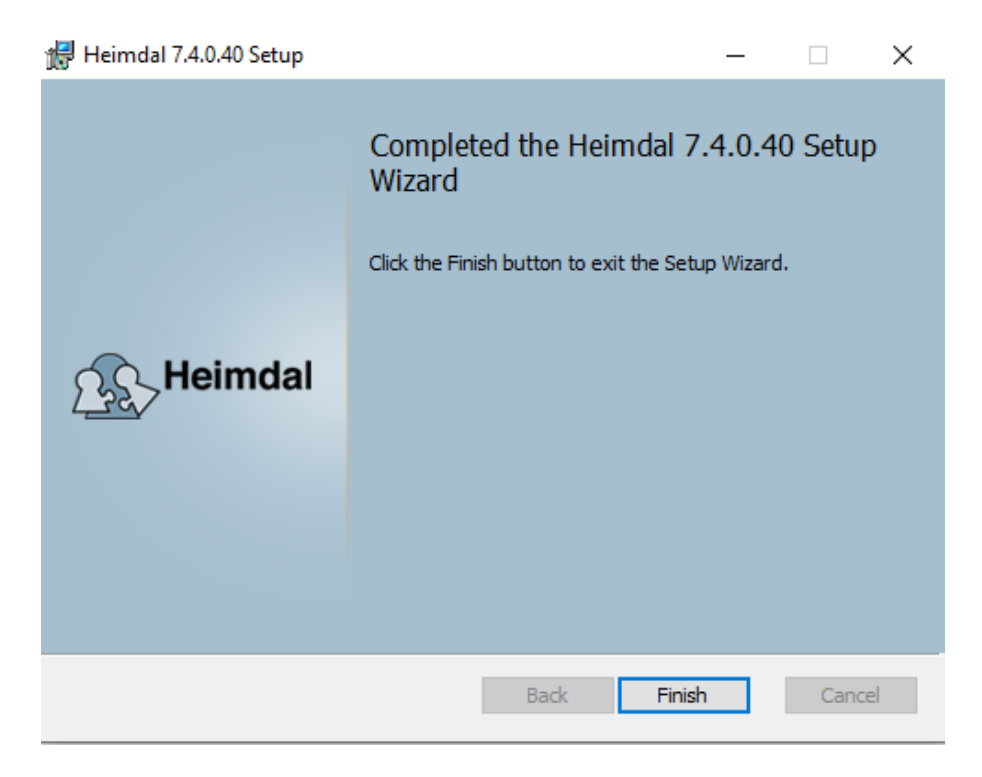

Reboot your computer. At this point, the Kerberos client is installed in the system.